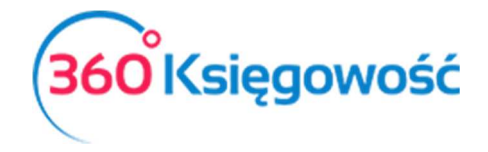

INSTRUKCJA OBSŁUGI

## Faktura zakupu WNU

W programie 360 Księgowość, aby wystawić fakturę zakupu WNU, należy przede wszystkim założyć Dostawcę:

W pakiecie Pełnej Księgowości w menu Zakupy > Dostawcy > Nowy dostawca.

W KPIR w menu Wydatki > Dostawcy > Nowy dostawca.

Należy pamiętać aby w karcie dostawcy uzupełnić **KRAJ UNII**, ponieważ system rozpoznaje czy dany kontrahent jest z UE czy nie. W menu Zakupy > Faktury i inne dowody zakupu > Nowy rachunek (W KPIR w menu Wydatki > Zakupy i Rachunki > Nowy rachunek) dodajemy nową fakturę, wybieramy dostawcę unijnego, uzupełniamy dane, a w wierszu artykuł wybieramy usługę którą kupiliśmy. Ważne jest aby w karcie artykułu (w menu Pełnej Księgowości Zakupy > Artykuły, w KPIR Wydatki > Artykuły) rodzaj artykułu był Usługa.

## Pełna Księgowość:

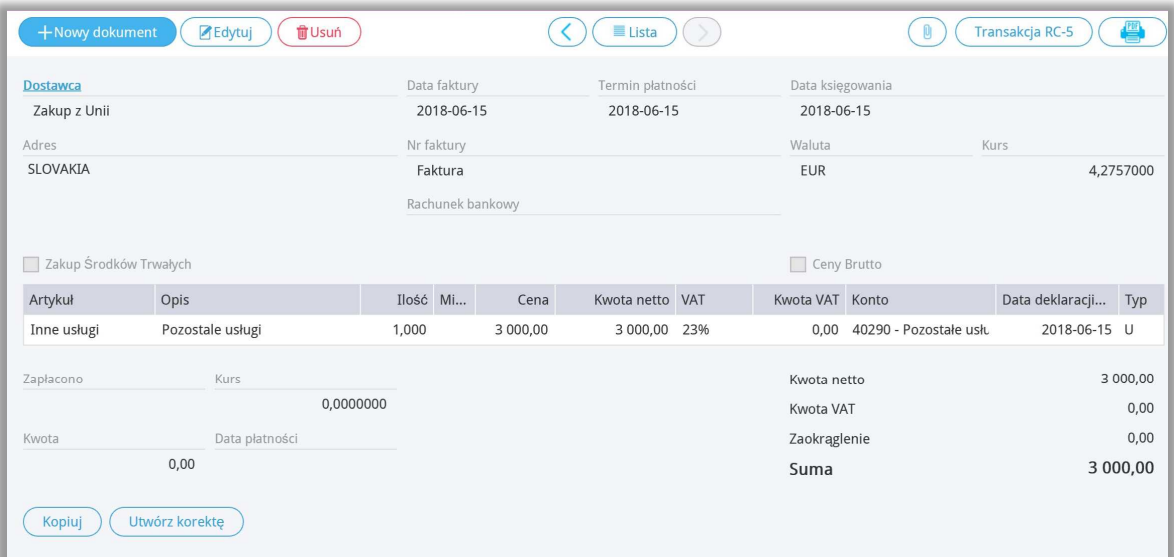

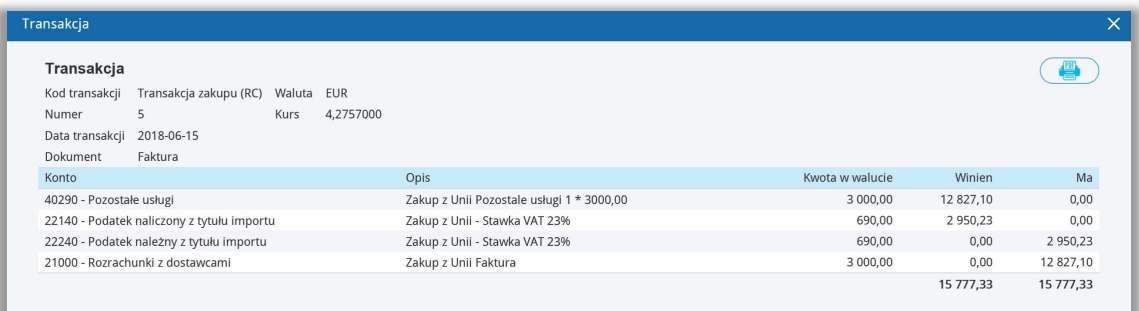

http://www.360ksiegowosc.pl

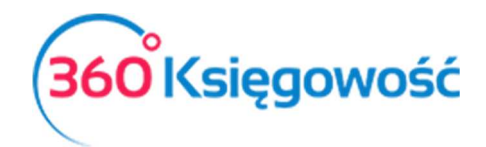

INSTRUKCJA OBSŁUGI

## KPIR:

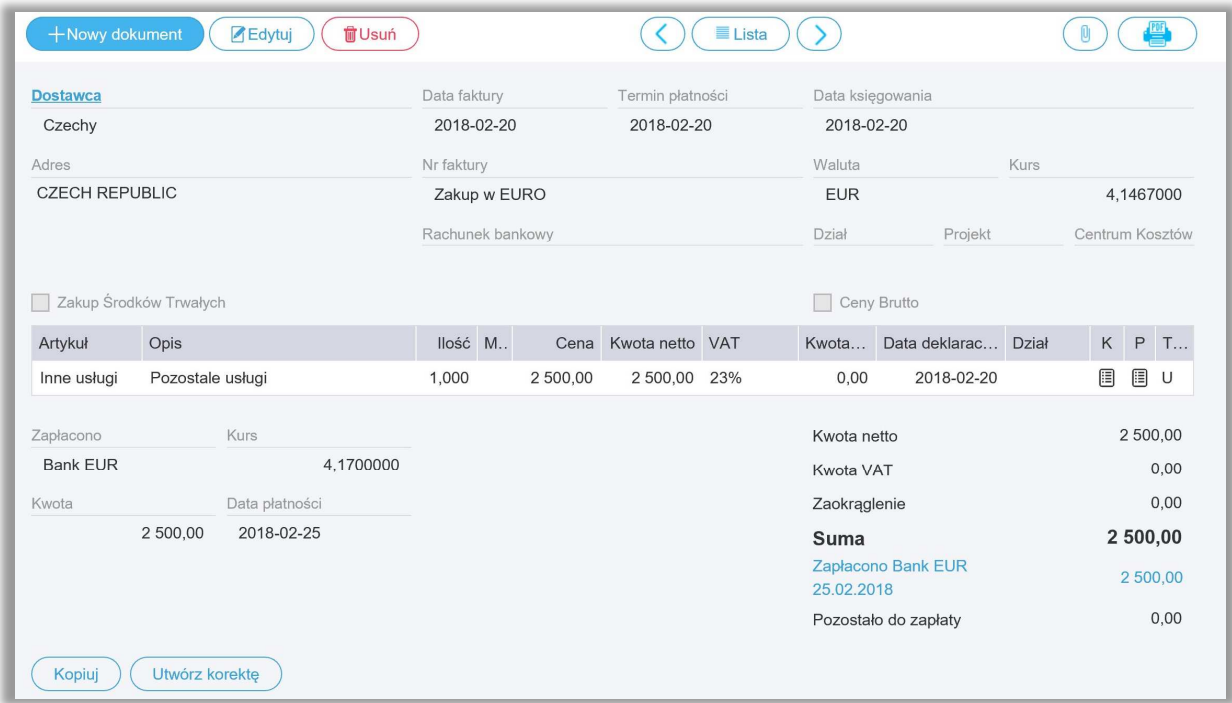

 W kolumnie VAT natomiast wybieramy 23%, program nie naliczy VAT do faktury, policzy natomiast VAT naliczony oraz VAT należny, który zostanie wykazany w deklaracji VAT w odpowiednich polach. Zapisujemy.